## EndNote 書目資料匯出至Excel

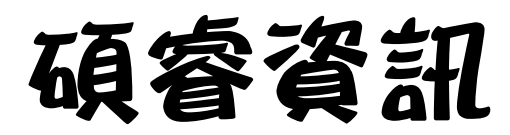

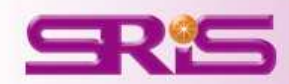

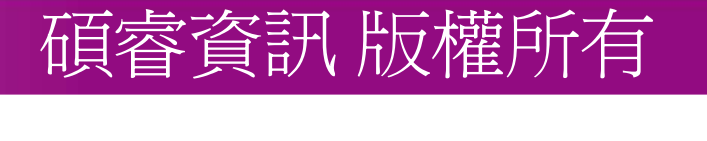

## 請先至EndNote中,點選Edit->Output Style->New Style<br>中間的 超能 中開啟一新的Style編輯視窗。

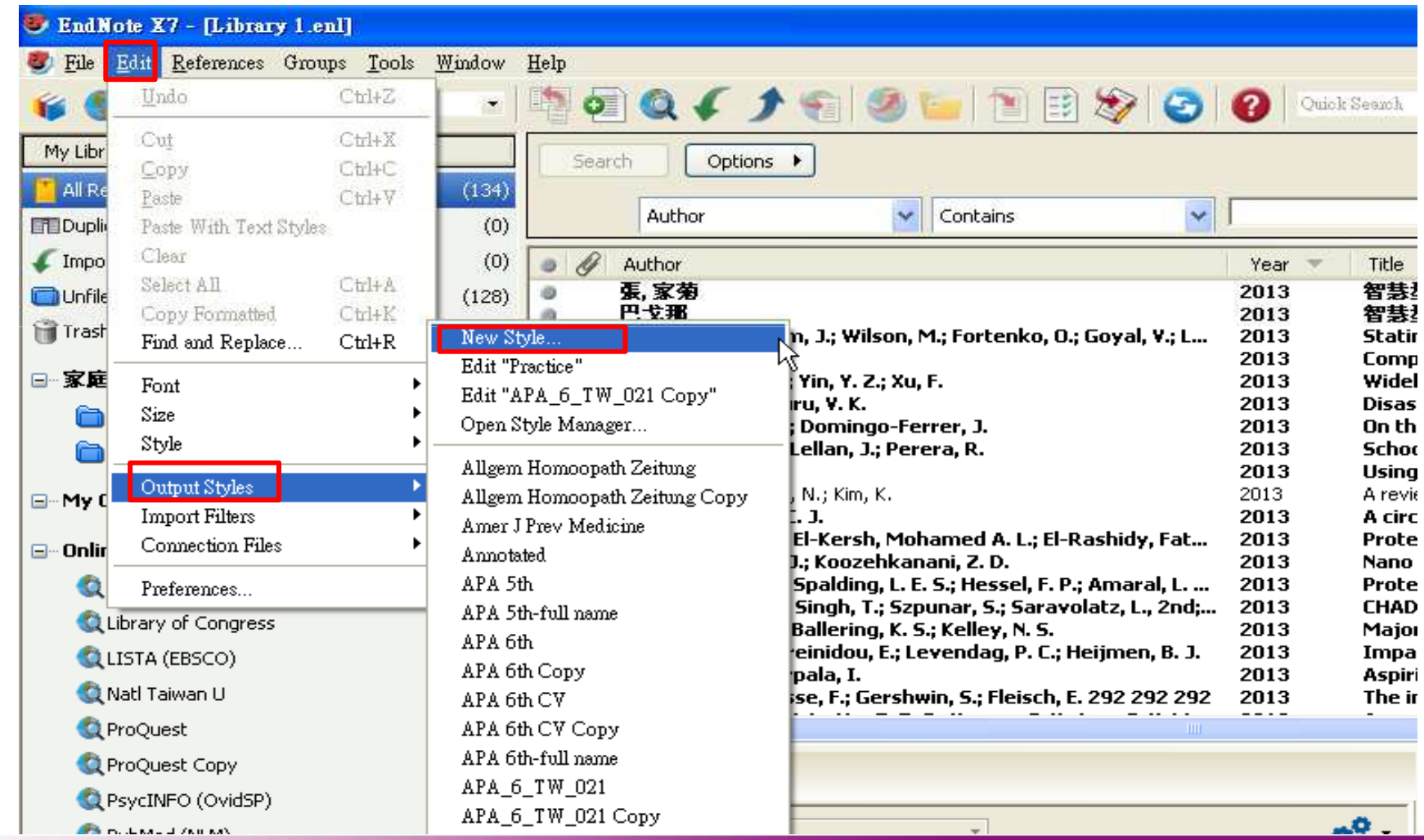

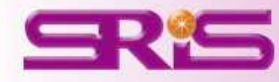

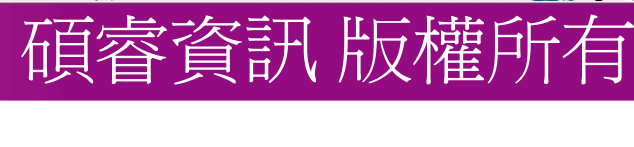

## 點選左方Bibliography->Templates,再點選"Reference Types"選擇欲匯出的資料類型(如:Journal Article)

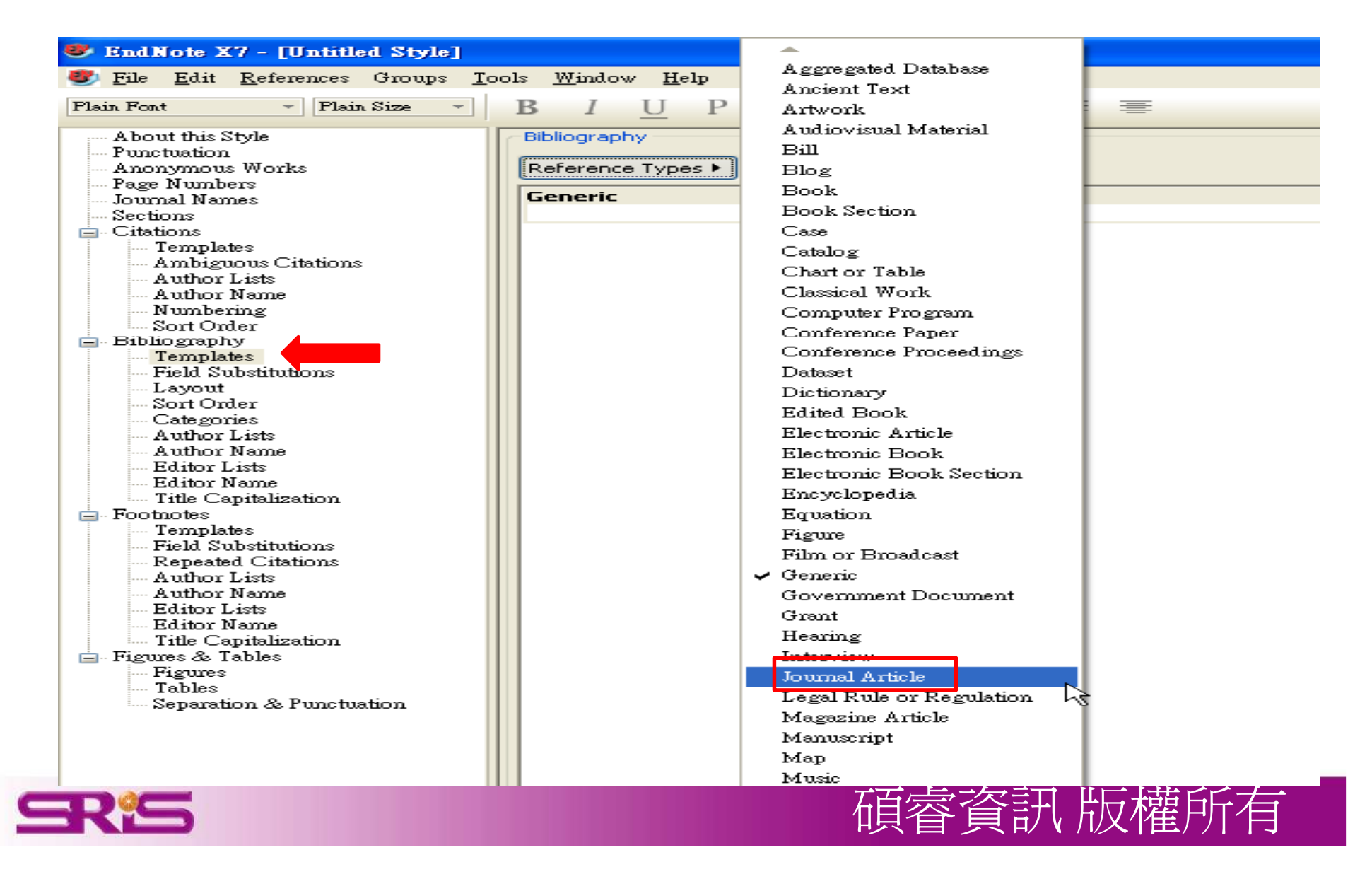

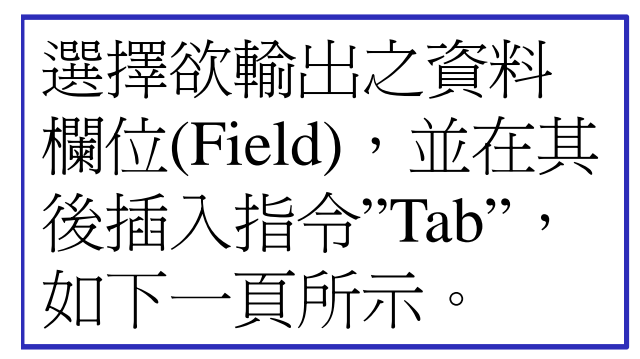

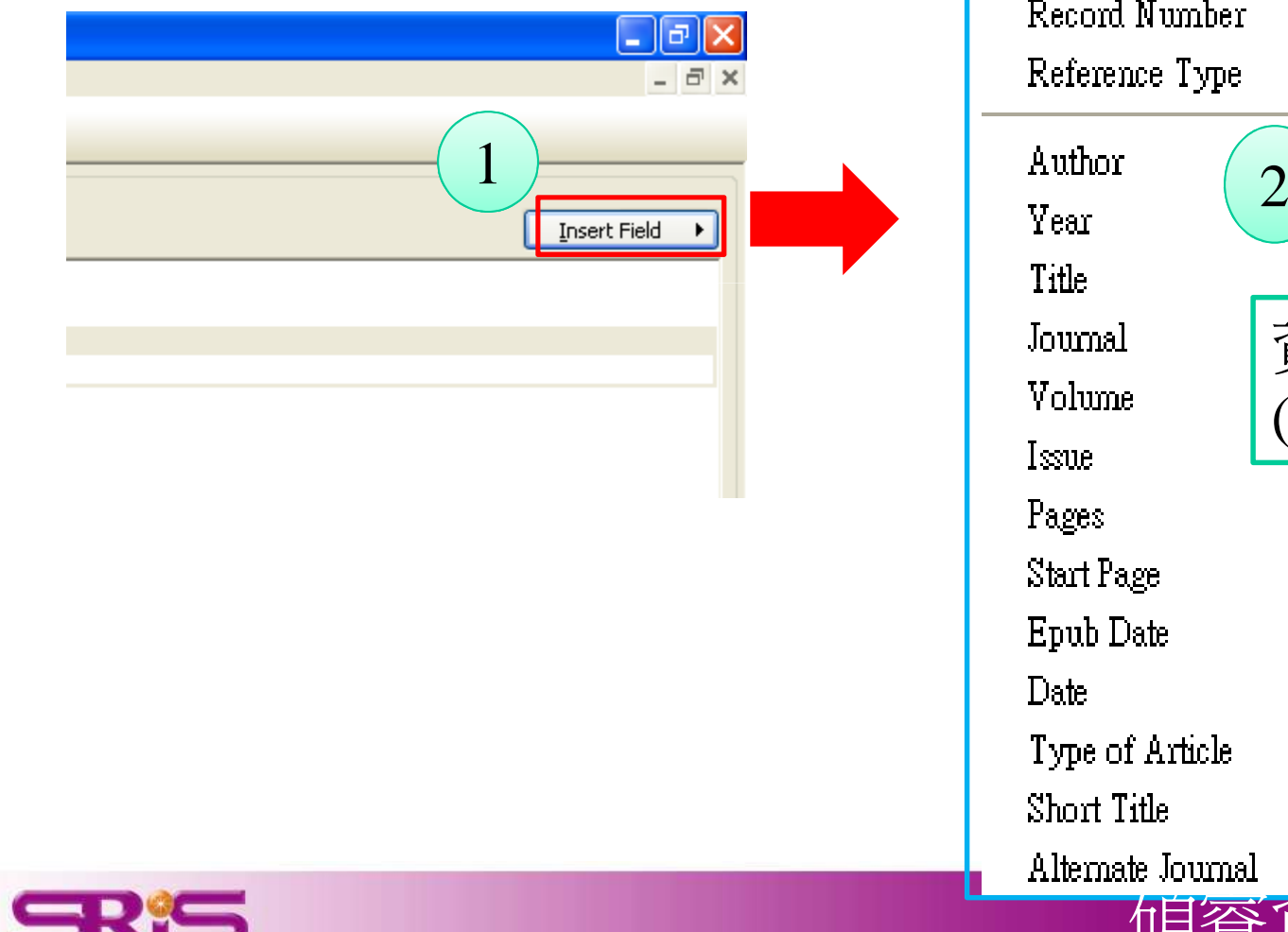

3

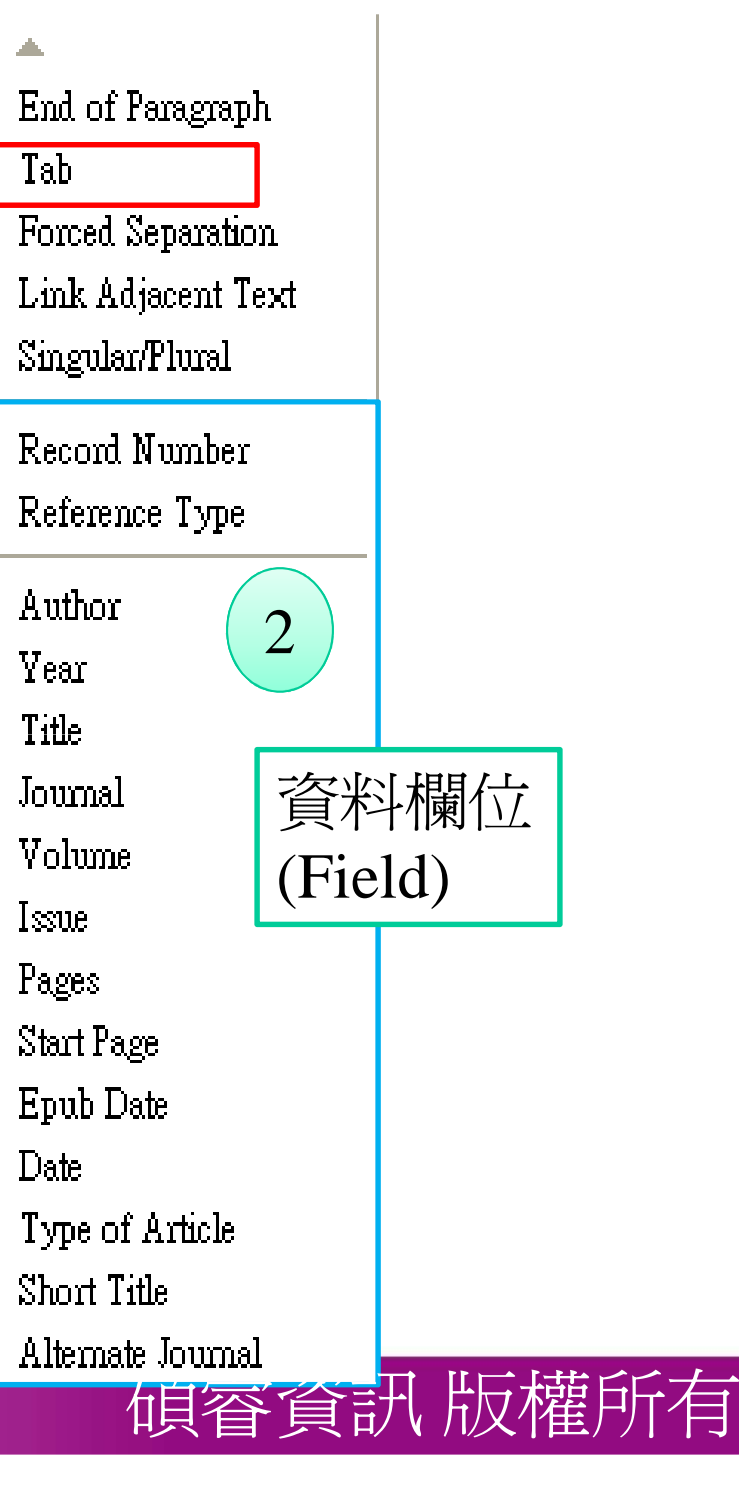

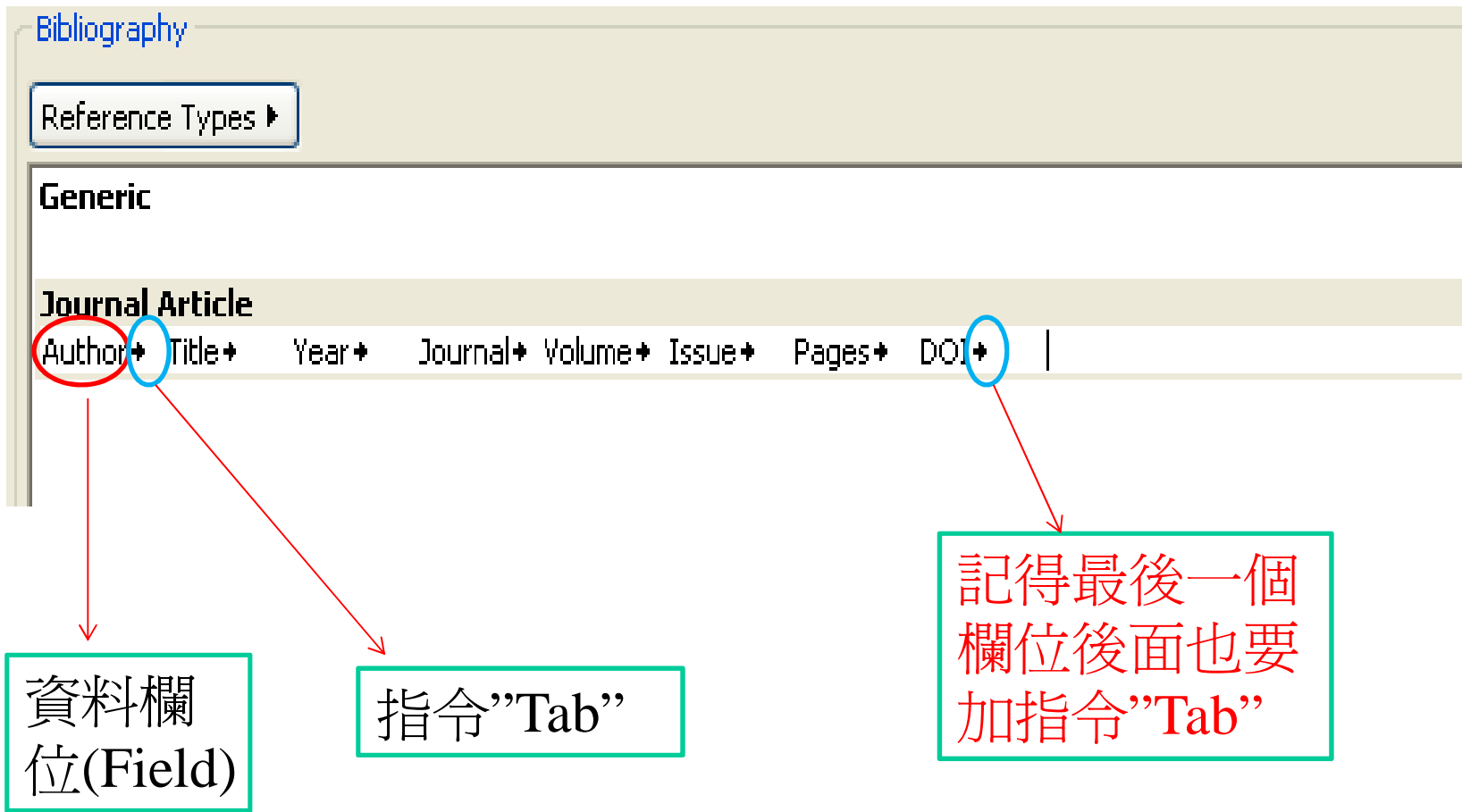

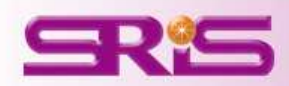

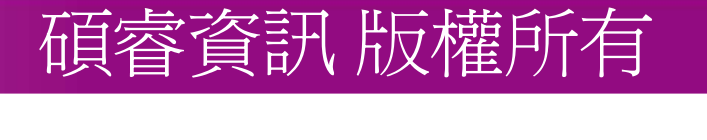

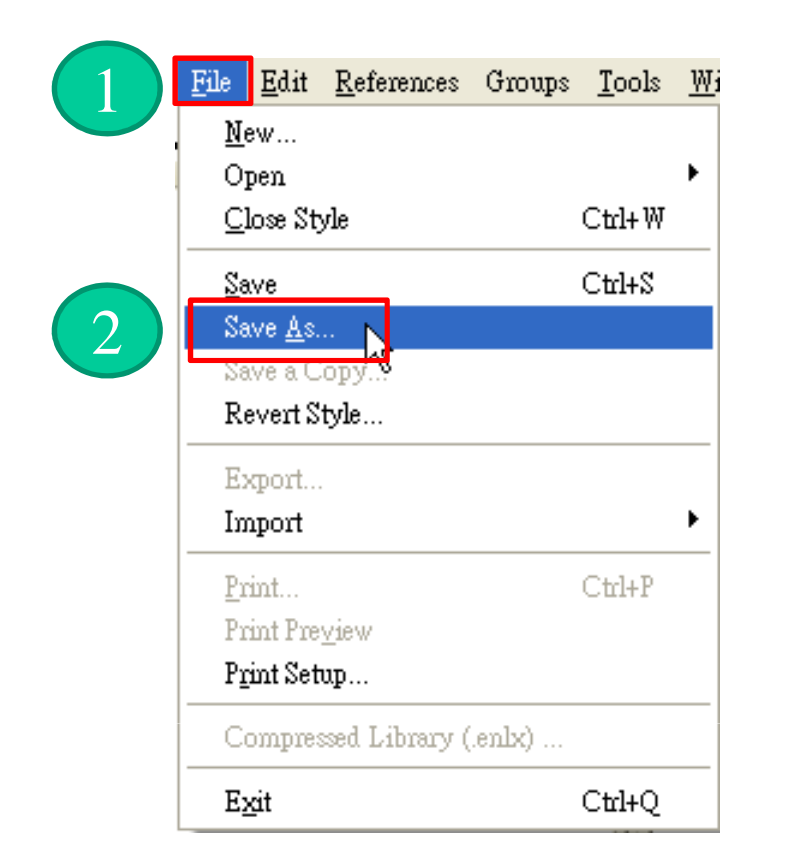

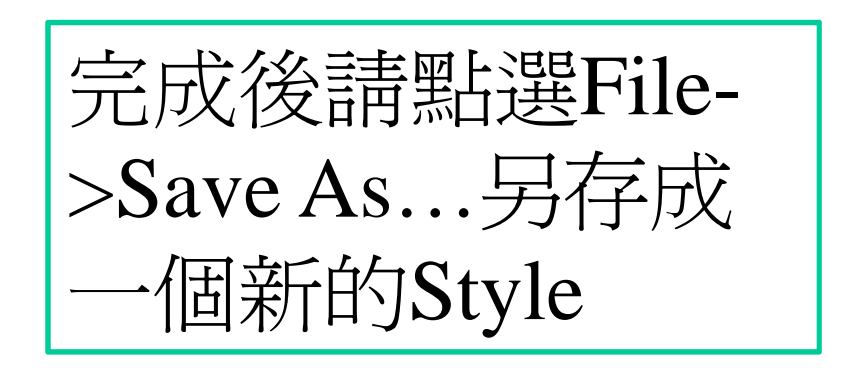

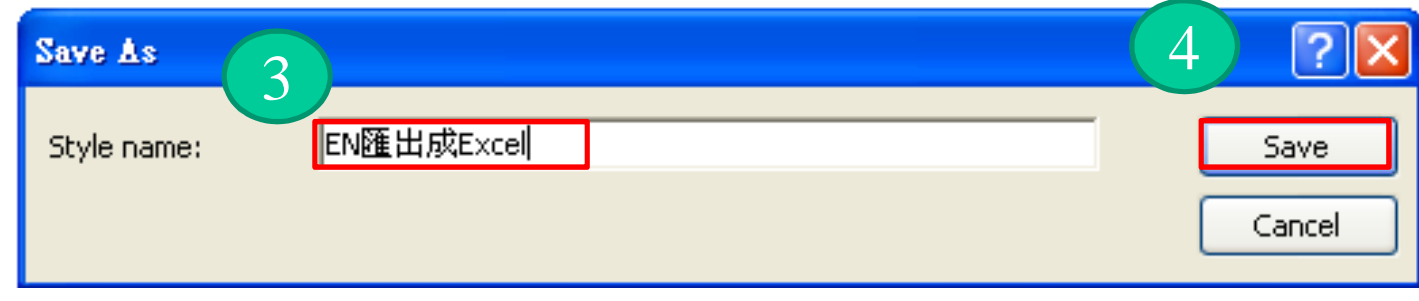

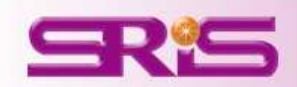

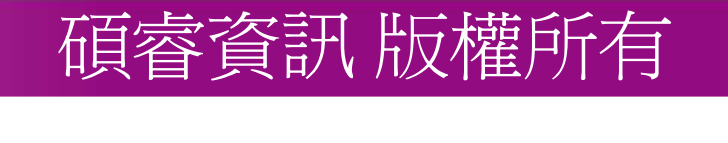

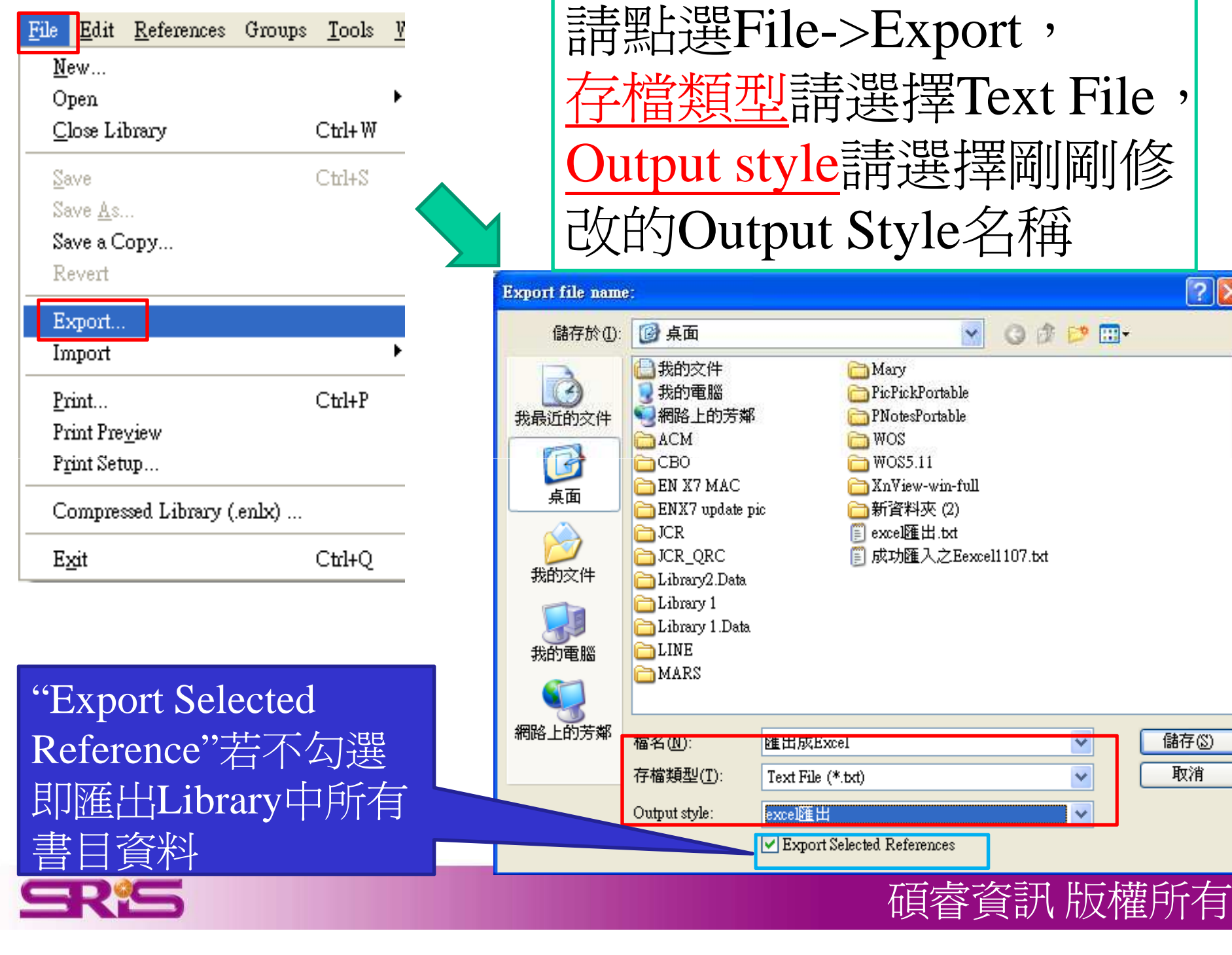

 $\boxed{?}{\times}$ 

儲存図

取消

 $\blacktriangledown$ 

 $\checkmark$ 

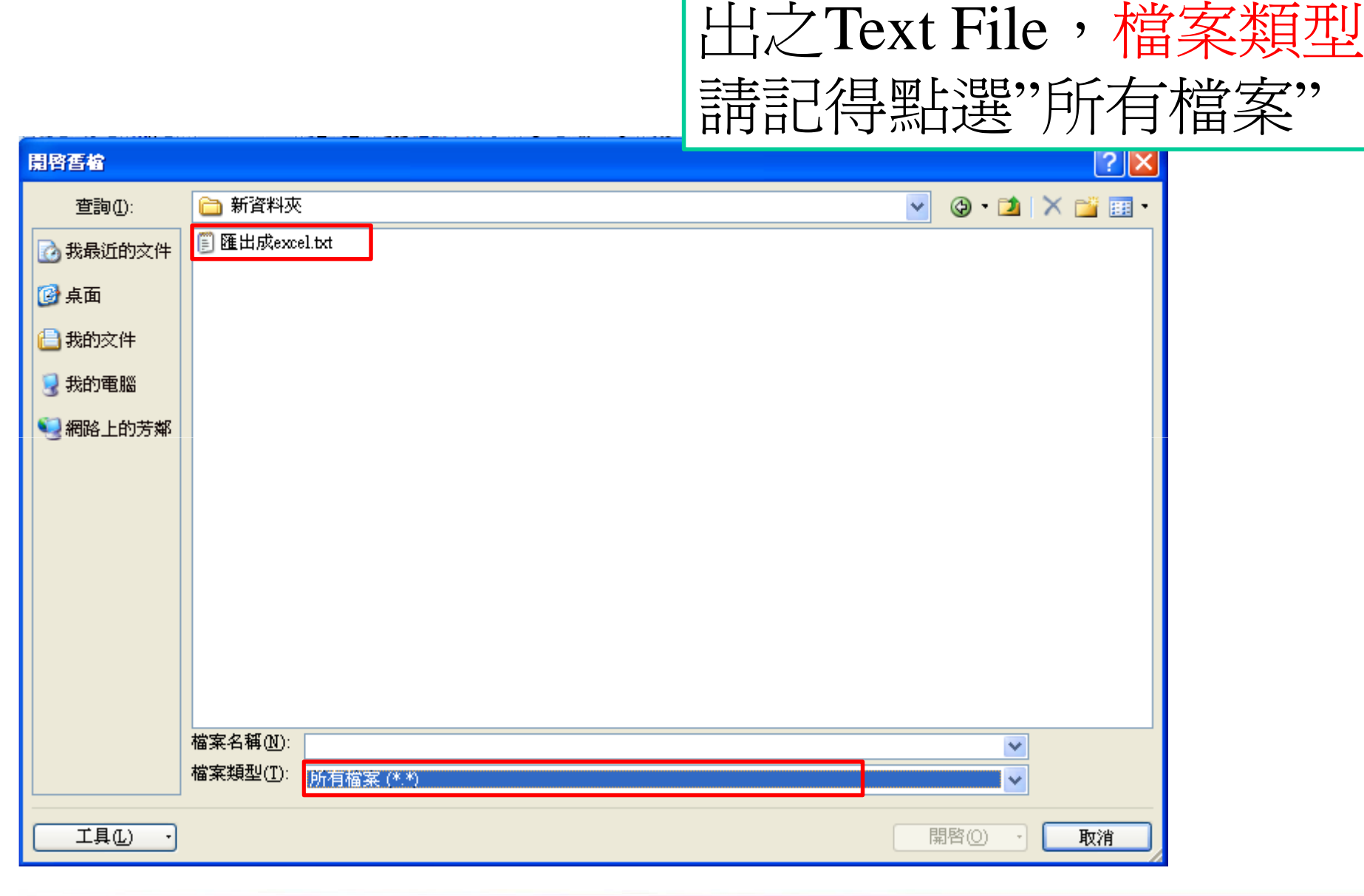

![](_page_7_Picture_1.jpeg)

![](_page_7_Picture_2.jpeg)

請利用Excel開啟剛剛匯

![](_page_8_Picture_0.jpeg)

![](_page_8_Picture_22.jpeg)

![](_page_9_Picture_0.jpeg)

![](_page_9_Picture_25.jpeg)

![](_page_10_Picture_0.jpeg)

![](_page_10_Picture_20.jpeg)

![](_page_11_Picture_22.jpeg)

格式

碩睿資訊 版權所有

![](_page_11_Picture_1.jpeg)